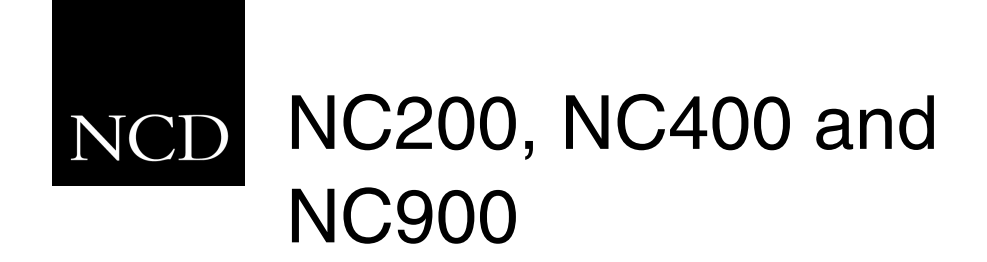

# Floppy Disk Drive Installation Guide Version 1.1

#### **Copyright**

Copyright © 1999, 2000 by Network Computing Devices, Inc. (NCD). The information contained in this document is subject to change without notice. Network Computing Devices, Inc. shall not be liable for errors contained herein or for incidental or consequential damages in connection with the furnishing, performance, or use of this material. This document contains information which is protected by copyright. All rights are reserved. No part of this document may be photocopied, reproduced, or translated to another language without the prior written consent of Network Computing Devices, Inc.

Copyright © 1990, 1992, 1993, 1994, 1995, 1996 Tektronix, Inc. Wilsonville, Oregon.

Printed in the United States of America or the United Kingdom. All rights reserved. This document may not be copied in whole or in part, or otherwise reproduced except as specifically permitted under U.S. copyright law, without the prior written consent of Network Computing Devices, Inc., 350 North Bernardo Avenue, Mountain View, CA 94043 USA.

Portions of the network computer source code are copyrighted © 1989 by Sun Microsystems, Inc. Sun design patents pending in the U.S. and foreign countries. OPEN LOOK is a trademark of AT&T. Used by written permission of the owners.

Portions of this NCBridge software copyright © 1984-95 Adobe Systems Incorporated. All rights reserved.

Some fonts are copyrighted © 1986, 1985 by Bigelow & Holmes. Lucida is a registered trademark of Bigelow & Holmes.

#### **Trademarks**

Network Computing Devices is a registered trademark of Network Computing Devices, Inc. WinDD and NCBridge are trademarks of Network Computing Devices, Inc.

Ethernet is a trademark of Xerox Corporation; UNIX is a registered trademark of AT&T; DEC, DECnet, DECwindows, ULTRIX, SCAMP, VMS, and VT are trademarks of Digital Equipment Corporation; SPARCstation is a registered trademark of SPARC International, licensed exclusively to Sun Microsystems, Inc.; Sun Microsystems, SunOS, NFS, Sun, Sun-3, Sun-4, and OpenWindows are trademarks of Sun Microsystems, Inc.; OSF, OSF/Motif, and Motif are trademarks of Open Software Foundation, Inc.; X and X Window System are trademarks of the Massachusetts Institute of Technology. Hewlett-Packard, HP, and vue are trademarks of the Hewlett-Packard company. IBM and SMIT are trademarks of International Business Machines. Silicon Graphics and IRIS are registered trademarks and IRIX is a trademark of Silicon Graphics, Inc. OpenConnect is a registered trademark of OpenConnect Systems, Inc. Other trade names used in this document are trademarks or registered trademarks of the manufacturers or vendors of the associated products.

Microsoft, Windows NT and Windows95 are registered trademarks of Microsoft Corporation.

Adobe, Acrobat, Display PostScript, and ShowPS are trademarks of Adobe Systems Incorporated which may be registered in certain jurisdictions.

Use of a term in this book should not be regarded as affecting the validity of any trademark or service mark.

#### **Certifications**

UL 1950, CAN/CSA C22.2 No. 950, IEC 950, FCC Class A, EN55022 (class A), EN50082-1, EN60950, C-Tick, VCCI, MPR II (monitors only), CE, Energy Star Compliant (both monitor and logic unit).

#### **Disclaimers**

THE SOFTWARE PRODUCTS ARE PROVIDED "AS IS" WITHOUT WARRANTY OF ANY KIND. TO THE MAXIMUM EXTENT PERMITTED BY APPLICABLE LAW, NCD FURTHER DISCLAIMS ALL WARRANTIES, INCLUDING WITHOUT LIMITATION, ANY IMPLIED WARRANTIES OF MERCHANTABILITY, FITNESS FOR A PARTICULAR PURPOSE AND NONINFRINGEMENT. THE ENTIRE RISK ARISING OUT OF THE USE OR PERFORMANCE OF THE SOFTWARE PRODUCTS AND DOCUMENTATION REMAINS WITH THE END USER.

TO THE MAXIMUM EXTENT PERMITTED BY APPLICABLE LAW, IN NO EVENT SHALL NCD OR ITS SUPPLIERS BE LIABLE FOR ANY CONSEQUENTIAL, INCIDENTAL, DIRECT, INDIRECT, SPECIAL, PUNITIVE, OR OTHER DAMAGES WHATSOEVER (INCLUDING, WITHOUT LIMITATION, DAMAGES FOR LOSS OF BUSINESS PROFITS, BUSINESS INTERRUPTION, LOSS OF BUSINESS INFORMATION, OR OTHER PECUNIARY LOSS) ARISING OUT OF THE USE OF OR INABILITY TO USE THE SOFTWARE PRODUCTS OR DOCUMENTATION, EVEN IF NCD HAS BEEN ADVISED OF THE POSSIBILITY OF SUCH DAMAGES. BECAUSE SOME STATES/JURISDICTIONS DO NOT ALLOW THE EXCLUSION OR LIMITATION OF LIABILITY FOR CONSEQUENTIAL OR INCIDENTAL DAMAGES, THE ABOVE LIMITATION MAY NOT APPLY TO YOU.

#### **Revisions**

Revision history of this document:

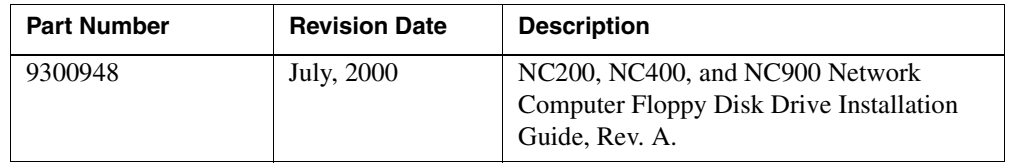

### **Contact Information**

Network Computing Devices, Inc. 301 Ravendale Drive Mountain View, CA 94043 USA

1-800-800-9599 (USA and Canada) 1-503-641-2200 http://www.ncd.com

# **Safety Summary**

## **Terms In This Document**

CAUTION statements identify conditions of practices that can result in damage to the equipment or other property.

## **Introduction**

These instructions describe how to connect your new floppy disk drive to your Network Computer (NC). Connection is made to the parallel port on the NC. When you are using the WinDD ICA client, this drive provides you with PC file storage and retrieval capability at your NC.

With NCBridge 3.2 (or higher), there is a new local floppy manager client that allows the user to transfer files between a UNIX host and the local floppy disk. Operation of this client is described later in this document.

Before you begin installation, check the contents of the kit to be sure that you have everything and check to be sure you have a Parallel Port installed in your NC. Then turn to the installation procedures that begin on [page 2.](#page-5-0)

## **Kit Contents**

The Floppy Drive kit includes the following:

- One Floppy Drive
- One AC Power Adapter
- One AC Power Cord
- One Interconnect cable
- These installation instructions

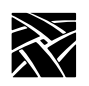

## **System Requirements**

To connect the floppy drive to your NC, you must have a Parallel Port installed. If you do not have a Parallel Port installed, contact your NCD distributor or sales representative. In addition, your NC must be operating with NCBridge Software Version 3.2 or later.

# <span id="page-5-0"></span>**Connecting the Drive**

- 1. Connect the drive to the NC's parallel port. Refer to the drawing in [Figure 1.](#page-6-0) Look at the plugs on the interconnect cable. The plug that has pins connects to the NC; the plug that has holes connects to the floppy drive.
- 2. Connect the power supply to the floppy drive as shown.

Now you are ready to make the connection to the network described on [page 4](#page-7-0).

*Connecting the Drive*

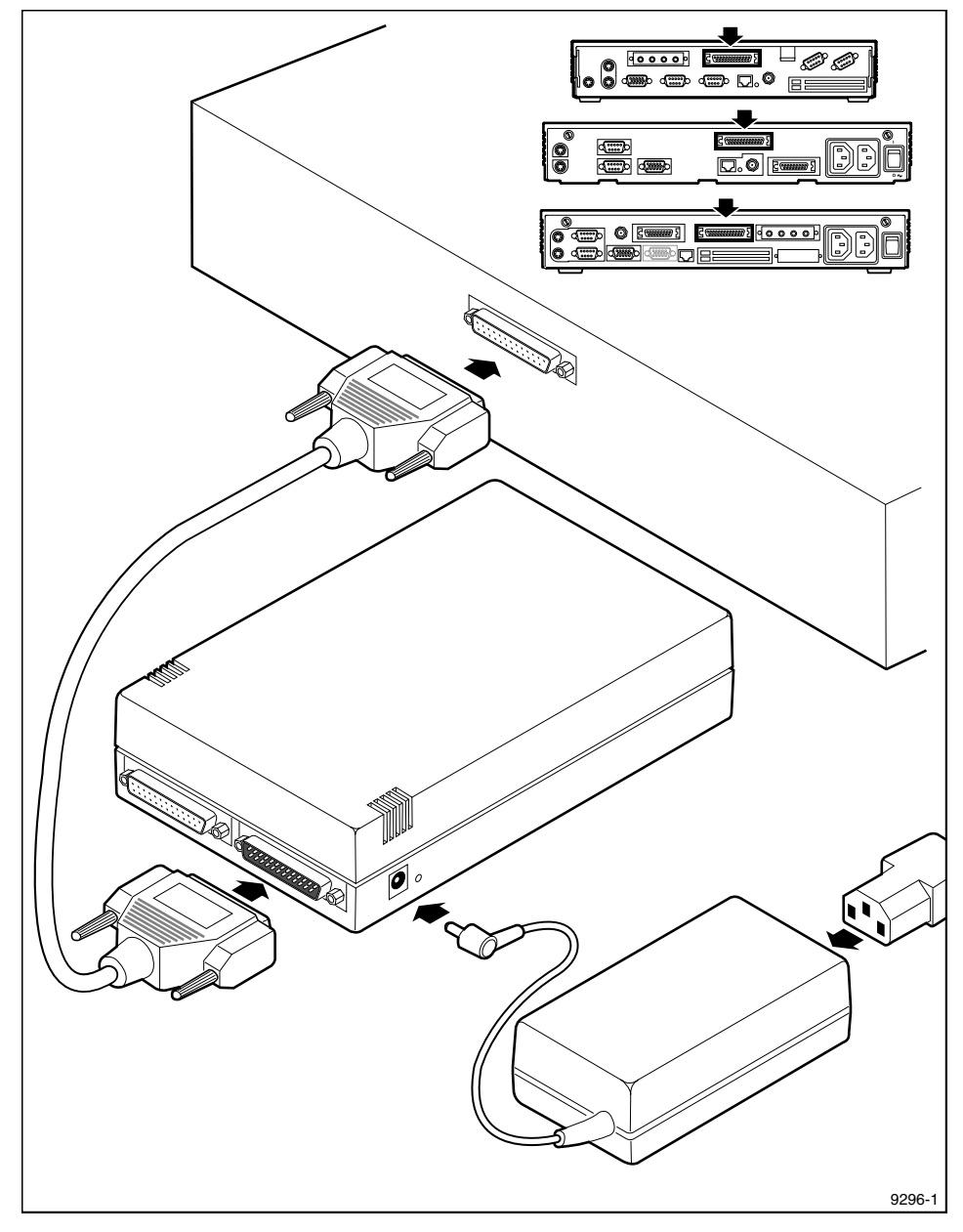

<span id="page-6-0"></span>**Figure 1. Connecting the Floppy Drive to the NC**

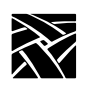

*Floppy Disk Drive Installation*

## <span id="page-7-0"></span>**Connecting the Drive to the Network with Windows NT Terminal Server**

This section describes how to connect the floppy drive to the network via an ICA connection using a Windows NT 4.0 Terminal Server Edition host.

Before you can use the floppy drive you must connect the drive to the network, which means that you give the drive a designator and a path on the network. You only need to make this connection one time. The network connection will remain in effect each time you log on until you specifically disconnect the drive from the network.

Remember that you have exclusive access to the floppy drive connected to your NC. Other users cannot read from or write to the floppy drive connected to your NC, and you cannot read from or write to floppy drives connected to other NCs.

The following is a description for mapping the local floppy disk to a Windows NT Terminal Server using MetaFrame software.

- 1. Click on the Start button and select Programs $\Rightarrow$ Windows Explorer.
- 2. Use either the Map Network Drive icon ([Figure 2\)](#page-7-1) if View $\Rightarrow$ Toolbar is on or Tools $\Rightarrow$ Map Network Drive Menu ([Figure 3\)](#page-7-2) if the icons are not used.

| $\mathbb{Q}$ Exploring - C:\ |        |              |  | <b>Map Network Drive Icon</b> |                      |  |  |
|------------------------------|--------|--------------|--|-------------------------------|----------------------|--|--|
| File Edit                    | – View | - Tools Help |  |                               |                      |  |  |
| $\mathbf{C}$ System (C:)     |        |              |  |                               | 右  …   太  毛  白  わ  2 |  |  |
| TAII Folders                 |        |              |  | Contents of 'C:\'             |                      |  |  |

**Figure 2. Map Network Drive Icon**

<span id="page-7-2"></span><span id="page-7-1"></span>

| $\equiv$ System (C:)                    | Find                     |        |  |
|-----------------------------------------|--------------------------|--------|--|
| All Folders                             | Map Network Drive        |        |  |
| Desktop                                 | Disconnect Network Drive |        |  |
| … 鳳 My Computer<br>由 - - - 3½ Floppy (A | Go to                    |        |  |
| System (C:)                             |                          | tstemp |  |

**Figure 3. Network Drive Menu**

*Connecting the Drive to the Network with Windows NT Terminal Server*

- 3. To disconnect a network drive, click on the *Disconnect* network drive icon or select *Tools***Disconnect Network Drive . . .** In the dialog box that appears, select the drive to be disconnected and click **OK**.
- 4. Select a drive designation in the Drive field (see [Figure 4](#page-8-0)). The letter that appears in the block is the next available unused drive designation. You can use this letter or select a different one by pulling down on the button in the block or at the end of the block.

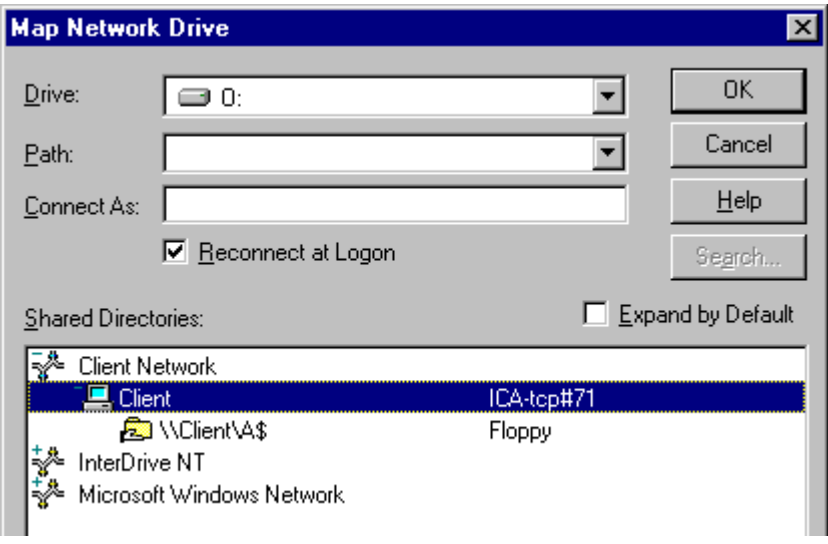

**Figure 4. Connect Network Drive Dialog Box**

- <span id="page-8-0"></span>5. Enter **\\Client\A\$** in the Path field. To do this: select the A drive in the Shared Directories (double-click on *Client Network*, then on *Client*, then click on *A:*), or pull down on the button at the end of the Path field and select \\Client\A\$ .
- 6. Click on the **OK** button to make the connection.

The drive, which appears as a drive icon in the *Windows Explorer* window, is ready for use. You can use the *Windows Explorer* to move files to or from the floppy drive just as you would any other drive.

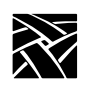

# **Formatting a Disk**

The current version of Windows NT Server 4.0 is not designed to format network-connected floppy disks. This means that you cannot format a disk locally in the disk drive connected to your NC using the disk formatting operations (**Copy Disk**, **Label Disk**, and **Format Disk**) in the *File* menu of the Windows Program Manager. Local disk-formatting capability is, however, a feature of the WinDD ICA client.

To format a disk, click the **Disk** button at the bottom of the WinDD login window ([Figure 5](#page-10-0)) or select **Disk** from the *Options* menu in the WinDD menu bar ([Figure 6](#page-10-1)). In either case the Disk Formatting Menu appears [\(Figure 7\)](#page-11-0). Fill in the volume label block and set the Capacity and Quick Format parameters as appropriate, then press the **Start** button.

*>>> CAUTION: The Copy Disk, Label Disk, and Format Disk selections in the Disk menu of the Windows File Manager are for use with the application server's A: drive. They have no effect on a disk in your local floppy drive and may destroy data on any disk in the servers A: drive.*

*Formatting a Disk*

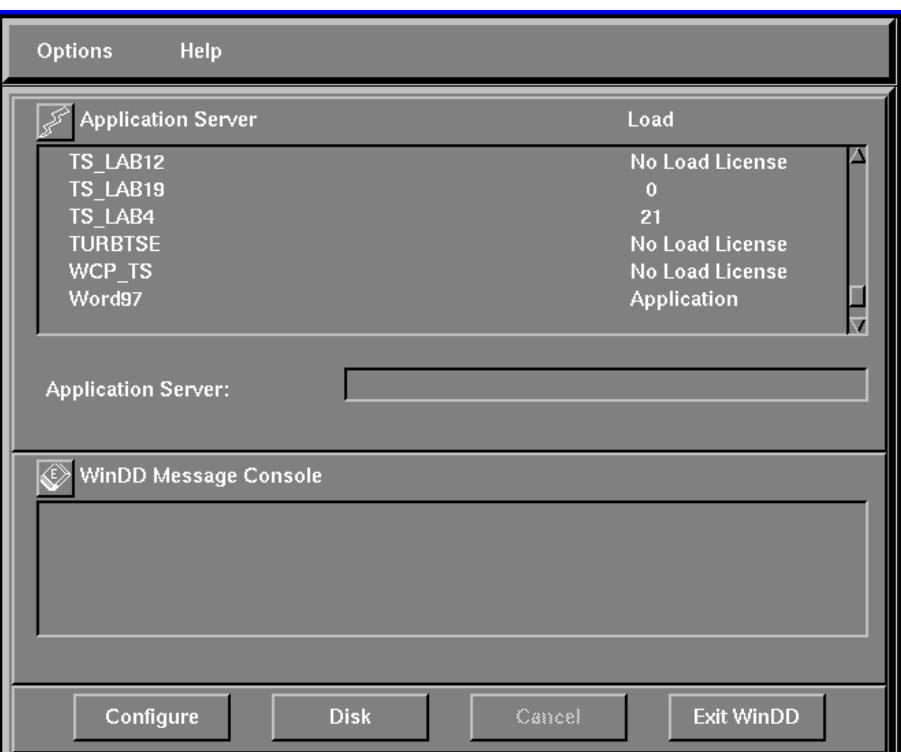

**Figure 5. WinDD ICA Client Log On Window**

<span id="page-10-0"></span>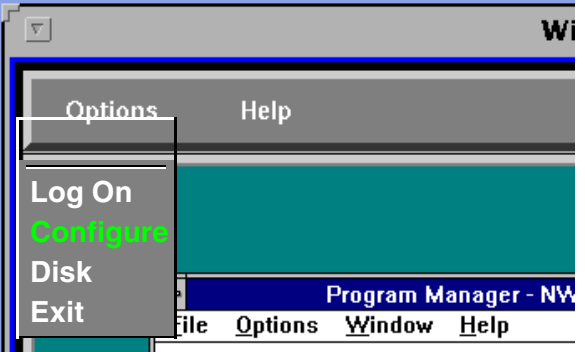

<span id="page-10-1"></span>**Figure 6. WinDD ICA Client Options Menu**

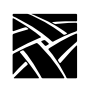

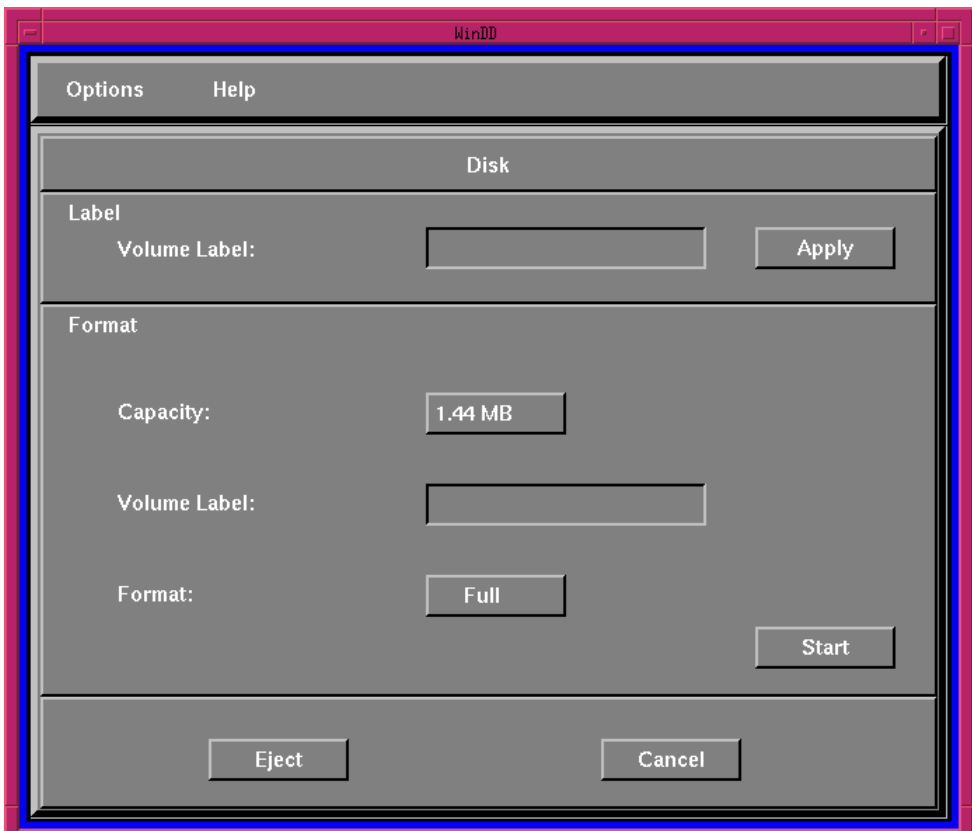

<span id="page-11-0"></span>**Figure 7. Disk Formatting Menu**

*Local Floppy Manager (LFM) Client for UNIX Hosts*

## **Local Floppy Manager (LFM) Client for UNIX Hosts**

The LFM client provides a Graphical User Interface (GUI) for copying files between the local floppy drive attached to the NC via the parallel interface and a UNIX host server. The GUI features a point and click operation. The LFM client is available with NCBridge version 3.2 or higher.

The LFM client is compatible with both the current NC product and earlier NCs and X terminals. The compatible platforms are XP117C, XP119C, XP119M, XP200, XP350, XP400, NC200, NC400 and NC900 series products.

To start the LFM on an NC, ensure that the floppy drive is connected to the parallel port of the NC and powered up. Then, for the NC900, type this command at the command-line prompt:

xpsh -display <ipaddr>:0 lfm.900

Example: xpsh -display 134.6.5.12:0 lfm.900

To start the LFM client on a NC200/400 unit, type the following:

xpsh -display <ipaddr>:0 lfm.500

Example: xpsh -display 134.6.7.14:0 lfm.500

Once the client is properly executed, the console of the NC should indicate that the files "lfm.xxx" and "fdDrv.xxx" have been loaded, where "xxx" is one of the extensions listed below:

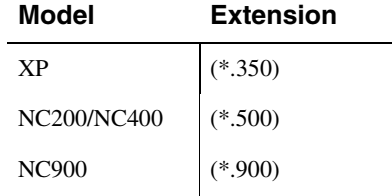

The client screen should appear, as shown in [Figure 8.](#page-13-0)

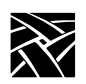

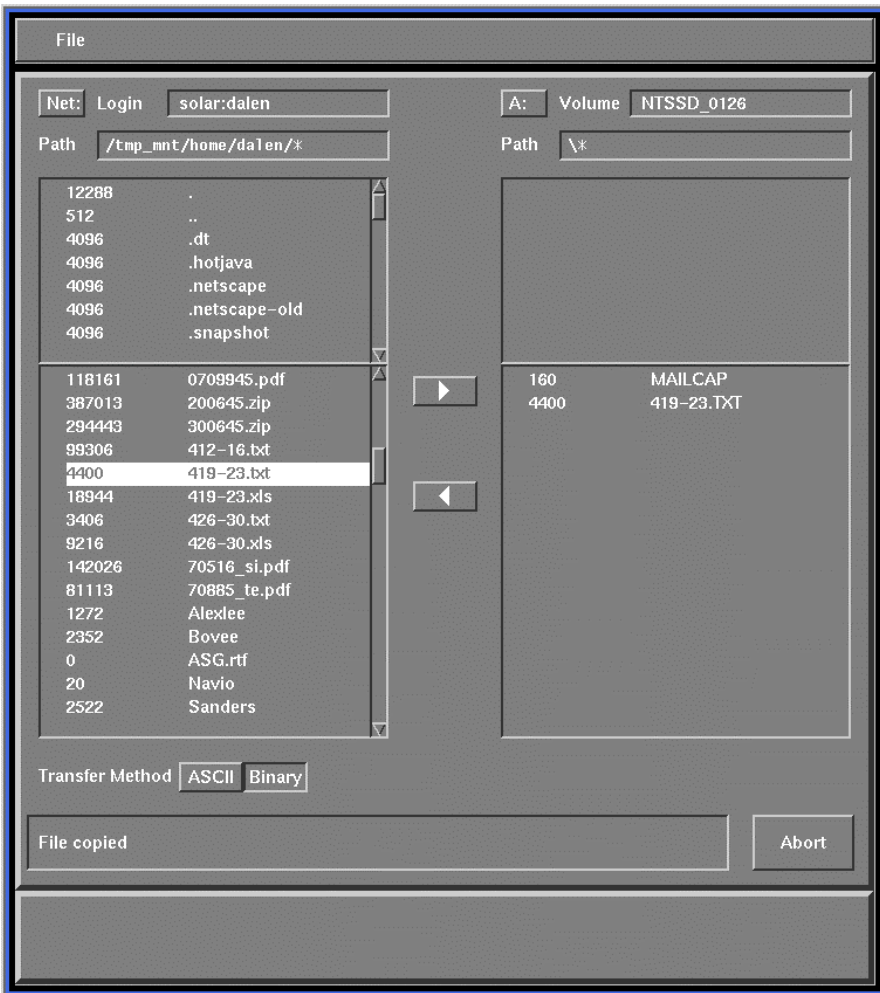

<span id="page-13-0"></span>**Figure 8. Local Floppy Manager Client**

### *Troubleshooting*

# **Troubleshooting**

Use this troubleshooting guide if you encounter problems installing or using the floppy disk drive.

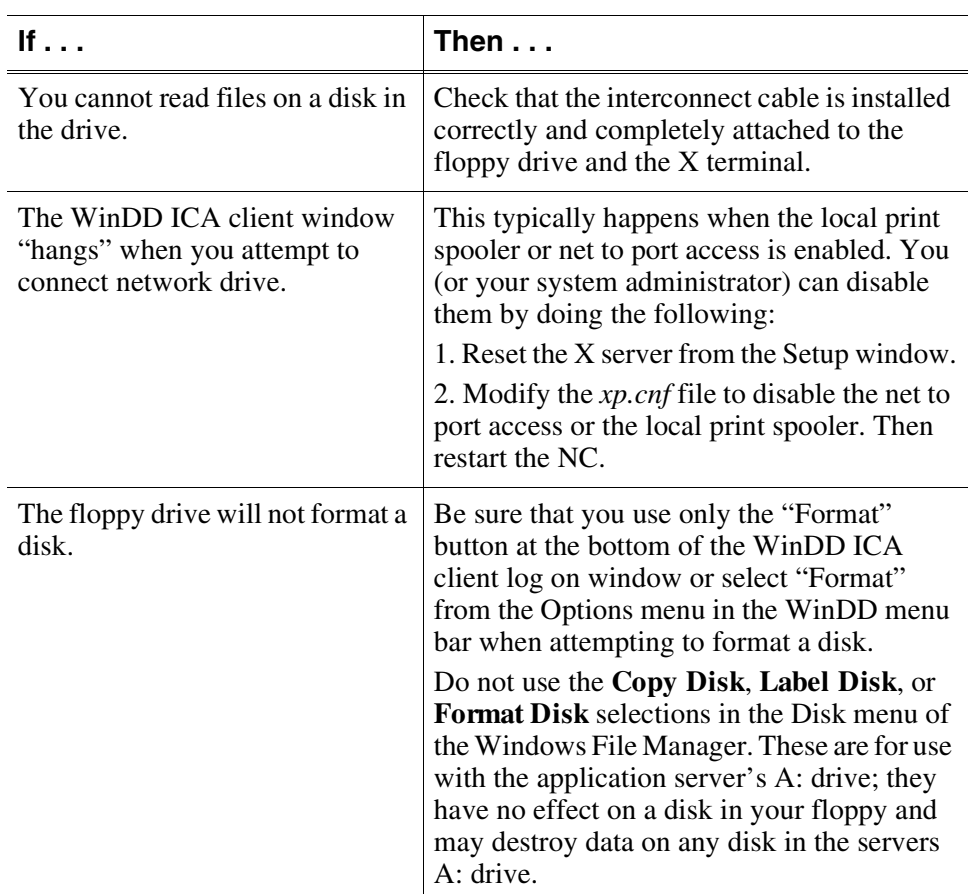

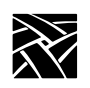

Network Computing Devices, Inc. 301 Ravendale Drive Mountain View, CA 94043-5207

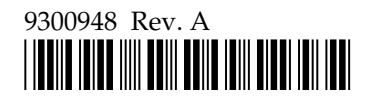